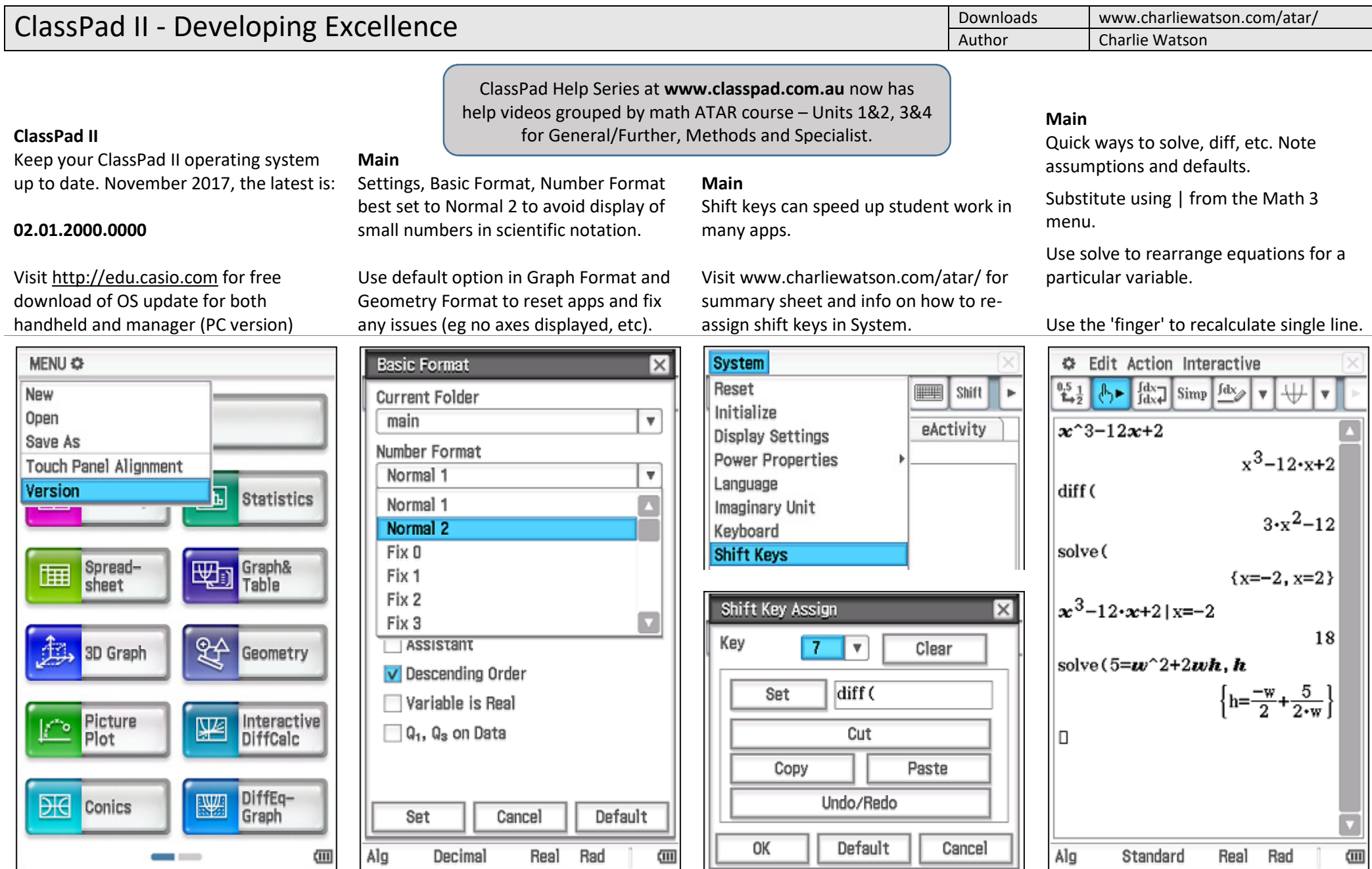

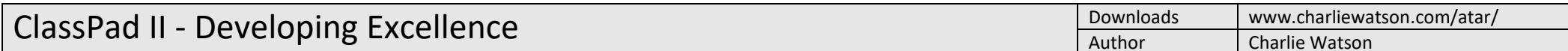

எி  $\blacktriangleleft$ 

ெ  $\blacktriangleleft$ 

# **Zoom In/Out/Auto**

### **Main**

Graph functions using split screen, especially those implicitly defined or relations.

Define f(x) and use for exploring function transformation.

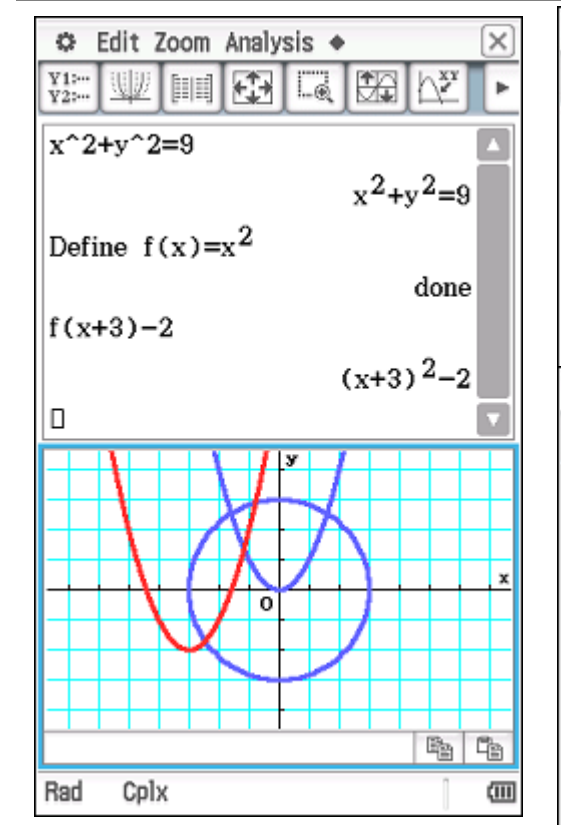

In Graph and Table, Geometry or any other type of graph/drawing app such as statistics, tap the [+] or [-] key to zoom in or zoom out. Tap the [=] key to auto scale (result depends on application).

# **Geometry**

Solve scale drawing and coordinate geometry problems.

C File Edit View Draw

 $-7.878462$ 

C File Edit View Draw

5.

 $x+y=$   $y=0.5-x+2$ 

 $\mapsto$ 

分

区

 $x+y=$ 

 $A^{\rho}$ 

 $\frac{\mu \nu \nu}{\hbar \nu \nu}$ 

## **Conics**

A great application for exploring relations rather than functions.

G-Solve menu is relation-smart and changes depending on type of graph.

Don't miss the Fit to Form tools for parabolas and circles.

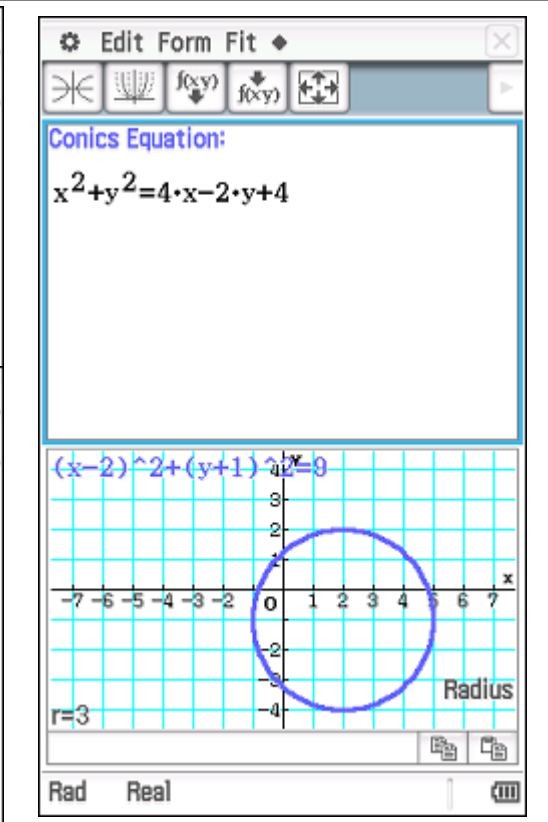

#### **Spreadsheet**

Two types of selection before dragging black or no cell border.

Use Edit/Fill/Fill Range to fill selection.

Create time series, etc, by dragging data points on graph.

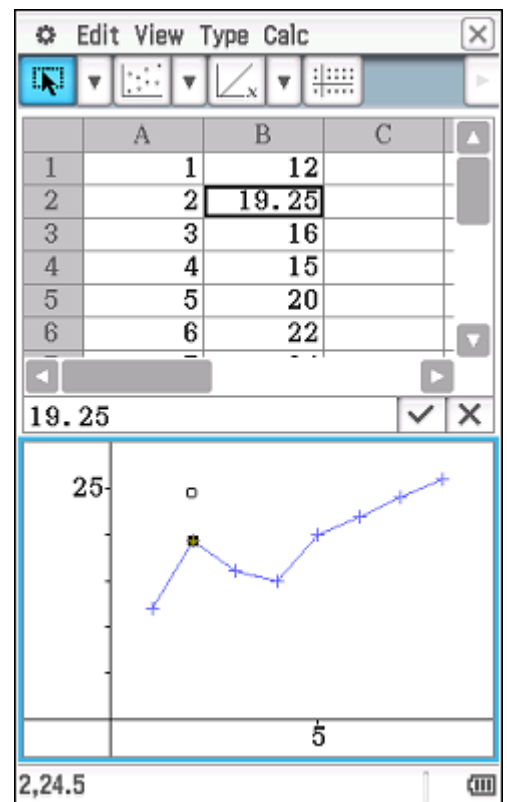

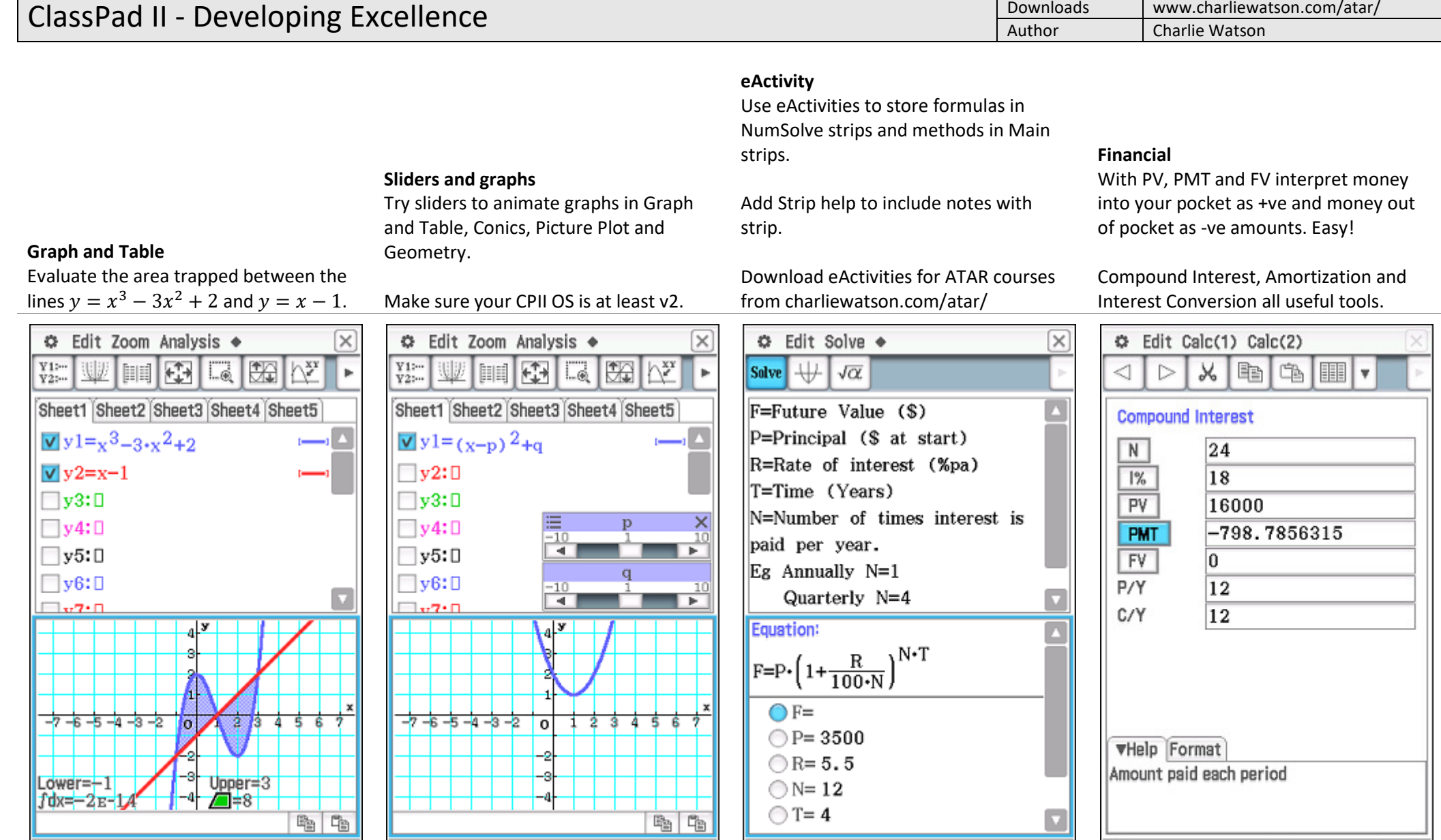

 $\overline{\text{u}}$ 

Deg

Deg

Real

 $\overline{\text{u}}$ 

Deg

Real

Real 1E-10

 $\langle \overline{\text{III}} \rangle$ 

Solve

 $\overline{\text{u}}$ 

End

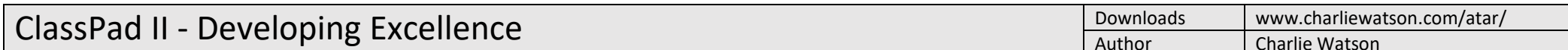

# **Statistics**

Always type slowly and carefully!

To predict from a regression line, tap Analysis, Trace after the regression line has been graphed. Then type the xcoordinate of the required prediction and the y-Cal entry box appears. (Domain error means extrapolation, so cancel, zoom out and try again).

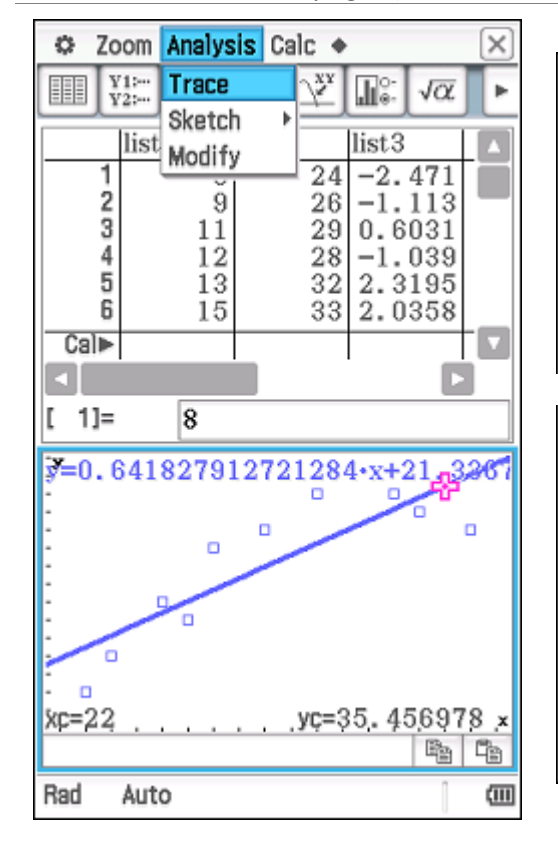

### **Program**

C Edit Run

n

Folder: main

Name: repayll

Parameter:

Single Row

Row

Int

End

Start

5

Repay 180.00

1350.34

1183.84

13.50

☞

 $\n *z*\n$ 

In the Program app, select required program (must first be loaded into ClassPad - no pre-loaded programs) and then tap the play button.

If program has to pause, tap play button to continue (located next to battery status icon at bottom right of screen).

 $=$ 

To continue, tap play  $\downarrow$ 

# **Downloads**

System

Reset

 $a =$ <br> $b =$ 

 $\boldsymbol{\mathrm{v}}$ 

 $\mathbf{v}$ 

 $\blacksquare$ 

 $\sqrt{\alpha}$ 

门

Storage

**Select** 

English

Connect your CPII to your PC or Mac, select the USB Flash mode and CP will appear as a removable drive. Download eActivities, programs, pictures, csv files and so on straight from the web to the USB storage memory of ClassPad.

Import these items into the working memory of your CPII using System/View Storage & Import.

### **System**

Customise Name and Ending Screen.

Display Settings - lower backlight brightness to save batteries.

Power Properties/Power - Auto Off: 10 min and Backlight Duration: 30 sec.

Reset & Initialise - sort out ClassPad issues! Initialise -> factory settings.

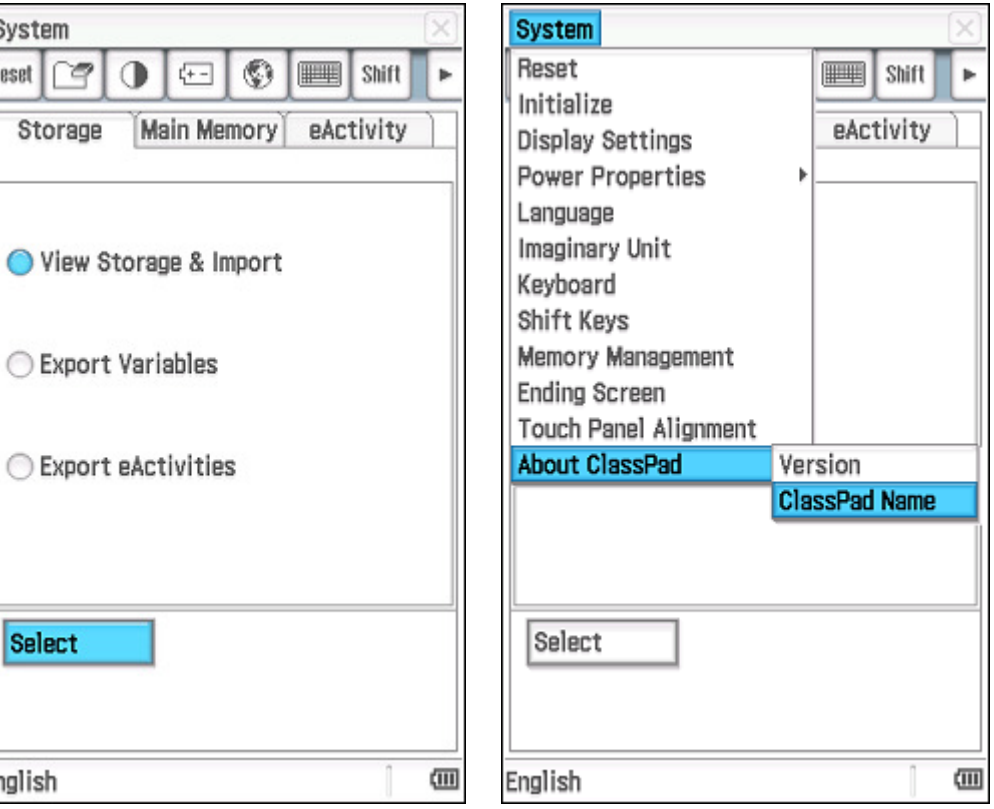